# **Participant On-Line Team Management Guide**

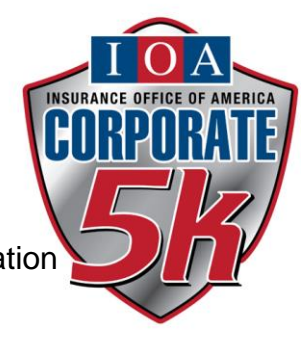

This guide is meant to serve as a guide to help with the registration process.

## **Signing up**

Go to <http://www.trackshack.com/page.php?id=128>. This is the site where you will be able to find and register for your team. You will also be able to manage your registration once you have signed up (change personal information, drop out, etc.).

**Register online by 11:59 pm on March 24 th to have your race number included in your team box; register between March 25, 2015 and April 5, 2016, and your race number will be available for pick up at Track Shack by last name the day after you register (starting March 31).**

**1. Find your team** by searching or scrolling through the list.

Make sure it is the right team by clicking on the team name to see the Captain and other members. Then click the Join button on the right for your team.

## **Corporate Teams**

**Team Name** 

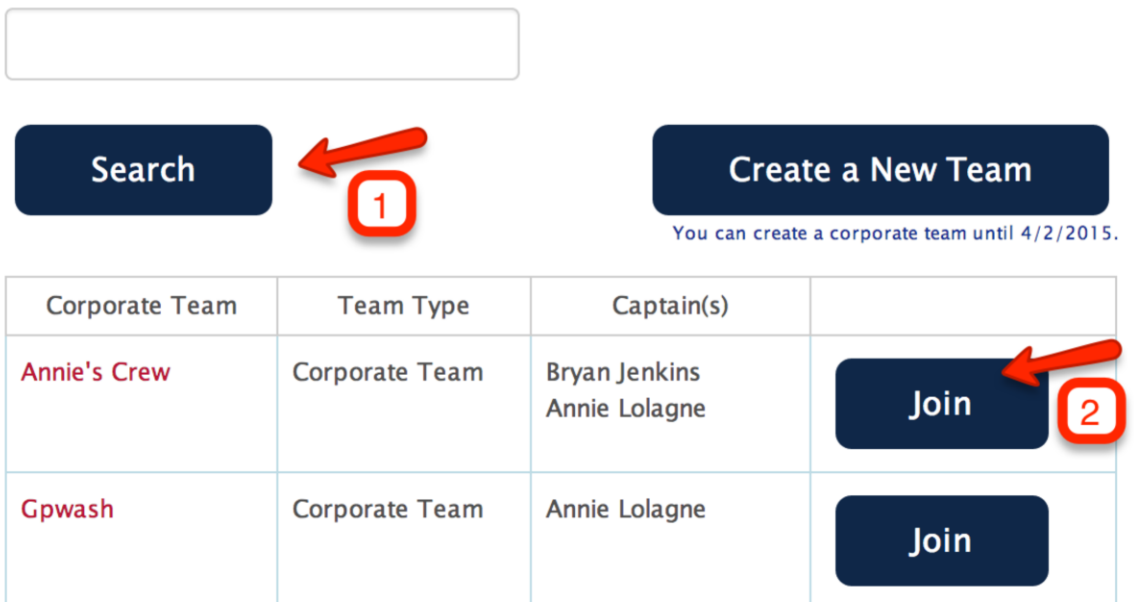

**2. You will next fill in your information.** All fields with a little red \* are required.

Note that if you are registering others, you can click the blue "Add Another" Registrant" button at the bottom of your information. This is important because it is the way that you can add family members to your team (teams require an employee to register).

### Registration for Corporate Team - Annie's Crew

#### Registrant #1

 $\times$ 

If you have registered this person for another race, click "Previous Participant" instead of filling out the user information.

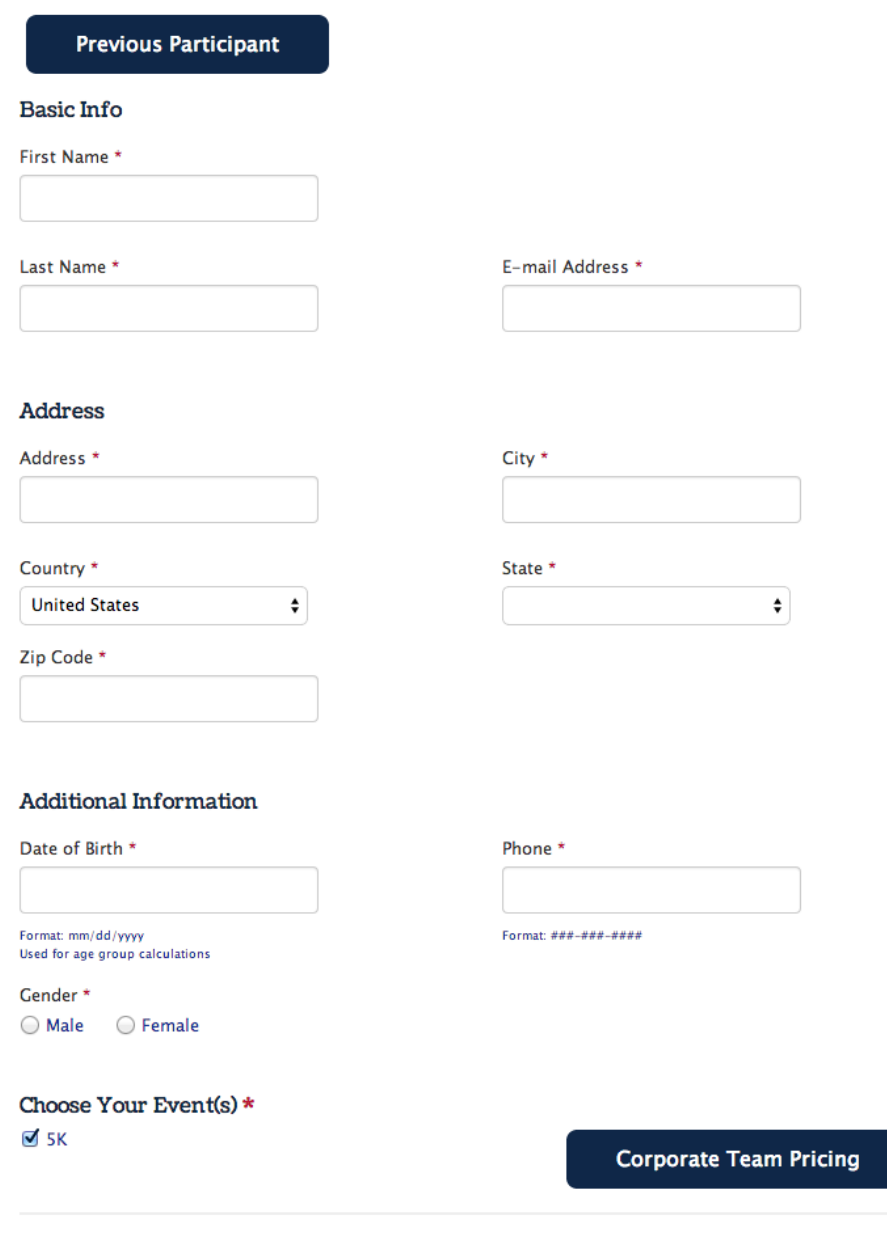

**Add Another Registrant** 

**3. You will enter your organization's code.** Keep this confidential to only employees.

Note that when you entered multiple registrants on the previous page, they will appear here to mark as either Employees or Non-employees.

If you forgot to add someone, simply click the "Back" button below and enter the people on the previous page.

## Corporate Team - Annie's Crew

This team requires you to enter a code to join. Please enter the code in the box below.

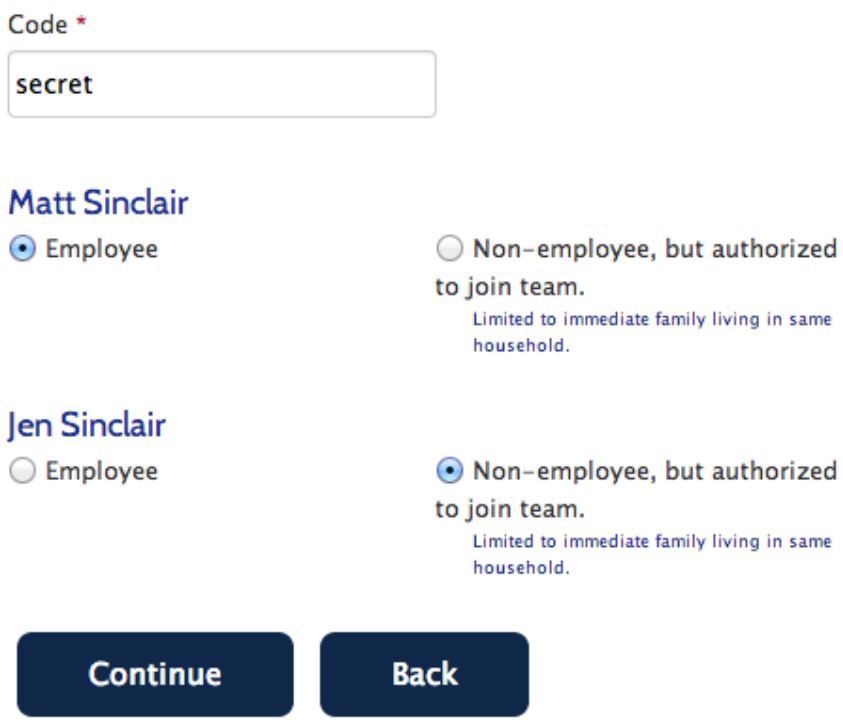

4. Questions. You will be asked a series of questions for each of your participants.

#### **Matt Sinclair**

Please select an option for your T-Shirt.

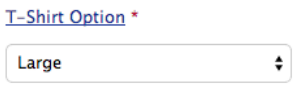

#### **Jen Sinclair**

Please select an option for your T-Shirt.

T-Shirt Option \*

 $\bullet$ Medium

## **Questions for Matt Sinclair**

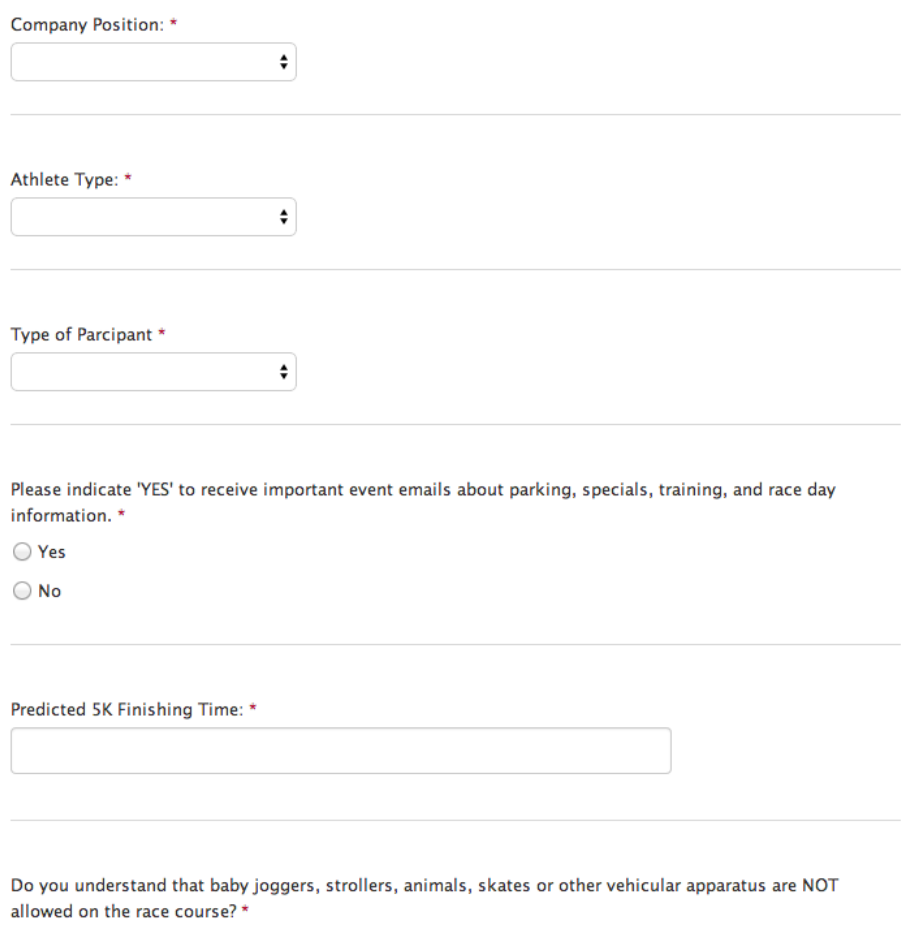

○ Yes, I understand

5. Checkout. You can review the information you entered, and pay now. We take any major US Credit Card.

Note that you can edit information by clicking the Edit button in the upper right corner.  $\mathbf{D}$  and  $\mathbf{D}$ 

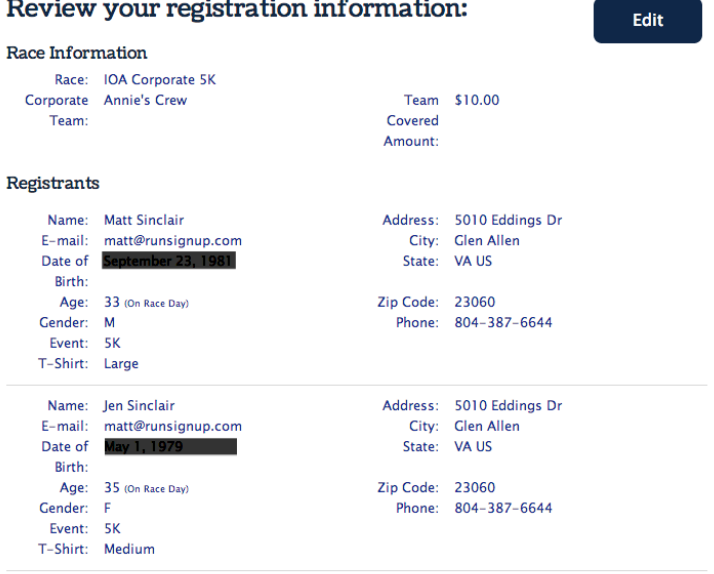

**Add Another Registrant** 

#### Registration Cart

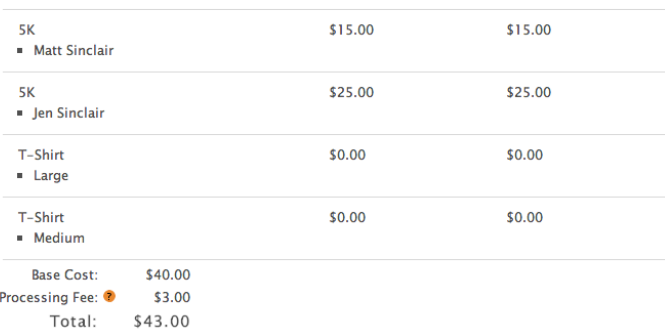

#### **Credit Card Information**

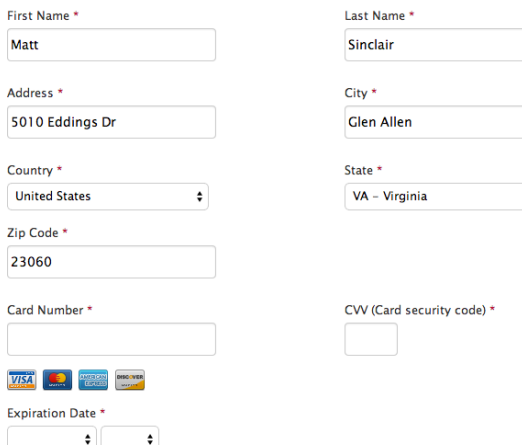

 $\bullet$ 

You can clear this transaction within 15 minutes. After that all sales are final and there are no refunds.

**Confirm Payment** Back **6. Done!** You can print out your confirmation; we will send you a copy as well via email).

Note that there is a Clear button just in case you made a mistake – you have 15 minutes to click this and it will clear your registration information and credit card transaction. Then you can start over again if you need to.

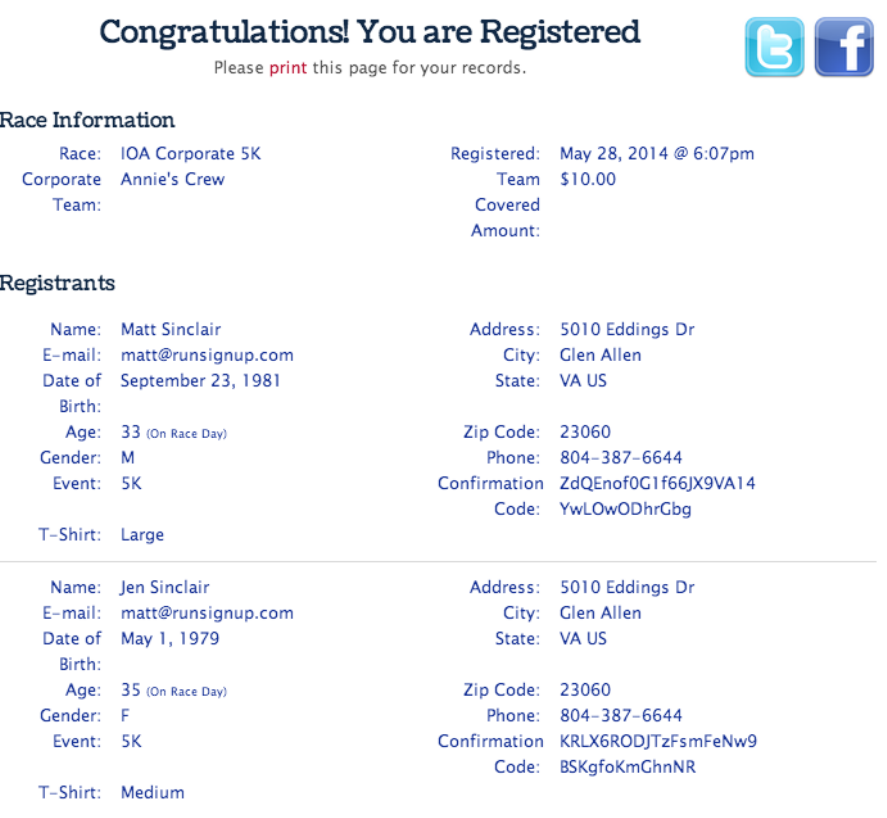

#### Registration Cart

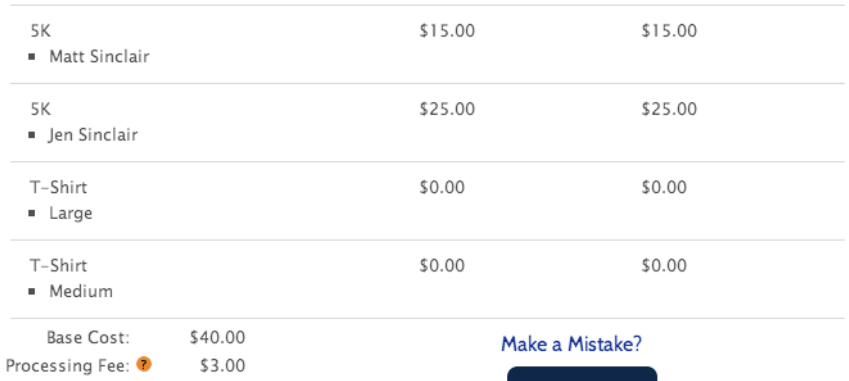

Total: \$43.00

**Register Another User** 

Clear You can immediately clear this transaction by pressing this button within 15 minutes. After that all sales are final and there are no refunds.